## Bygg tre ta bort ett block

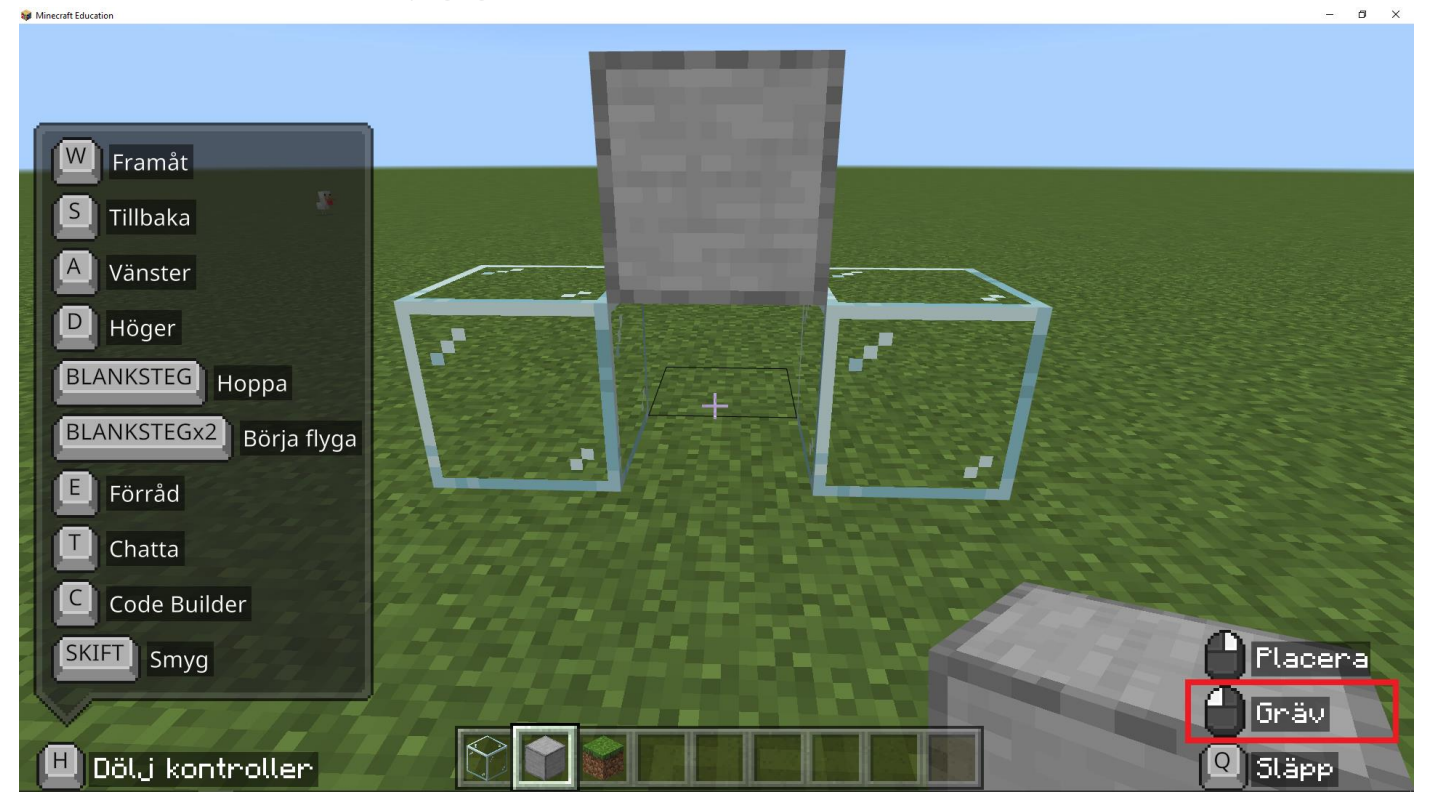

I den här övningen lär du dig lägg till, ta bort och kopierar block.

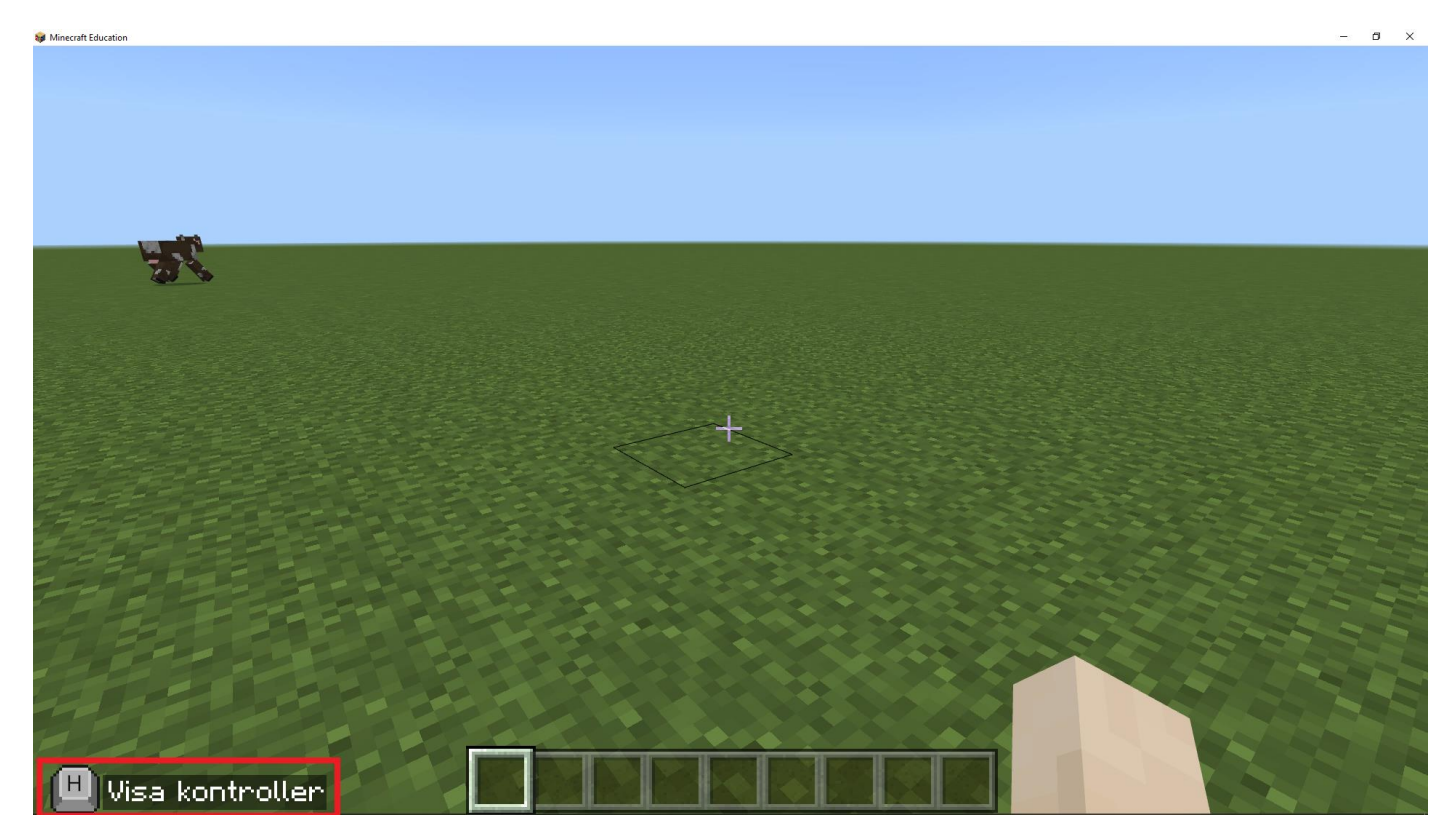

Du ska klicka på 'H' knappen för att visa kontroller.

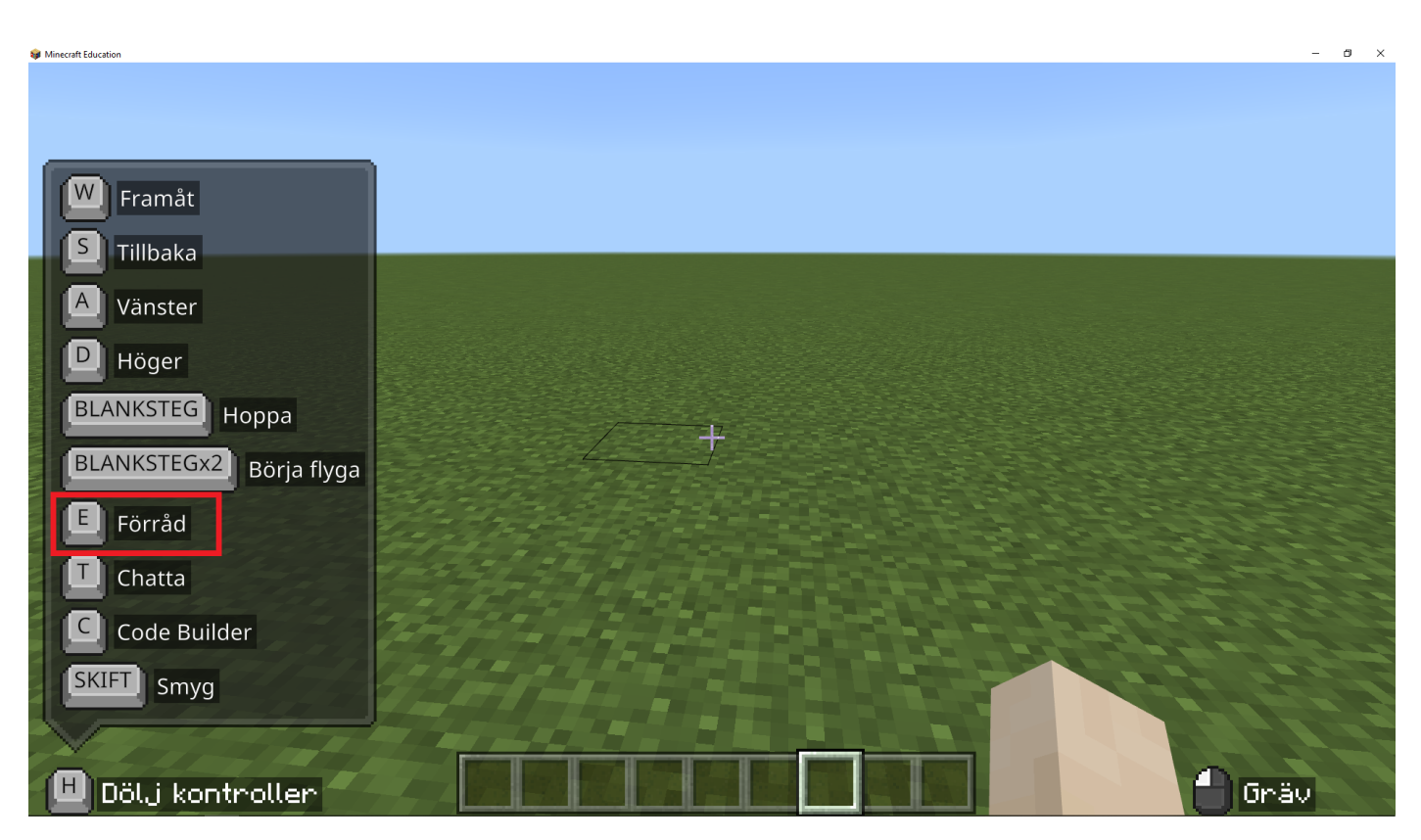

Du ska klicka på 'E' för att öppna förråd. I förråd kan du hitta block att bygga med

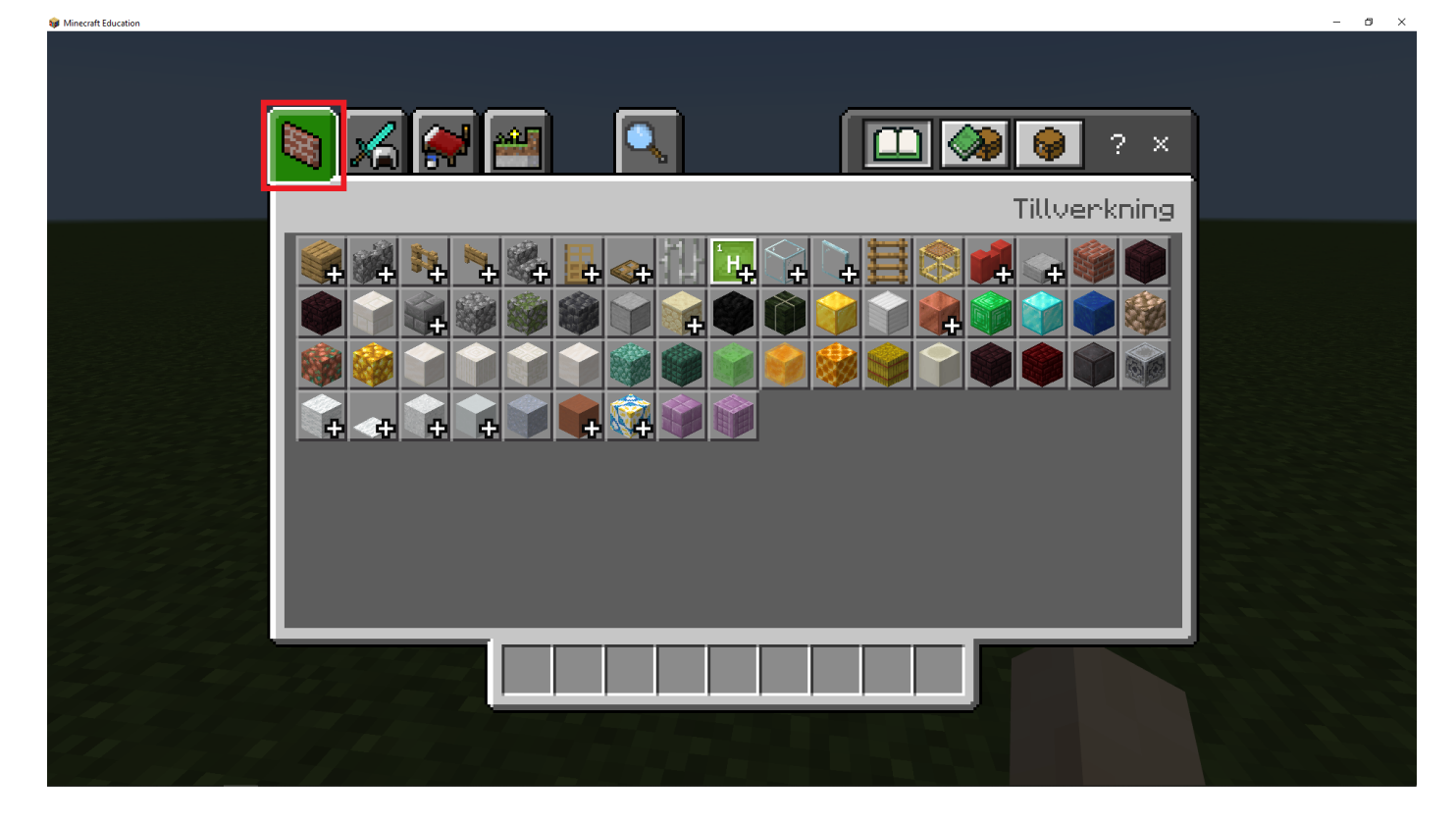

Du ska klicka där det är rödmarkerat på bilden ovan

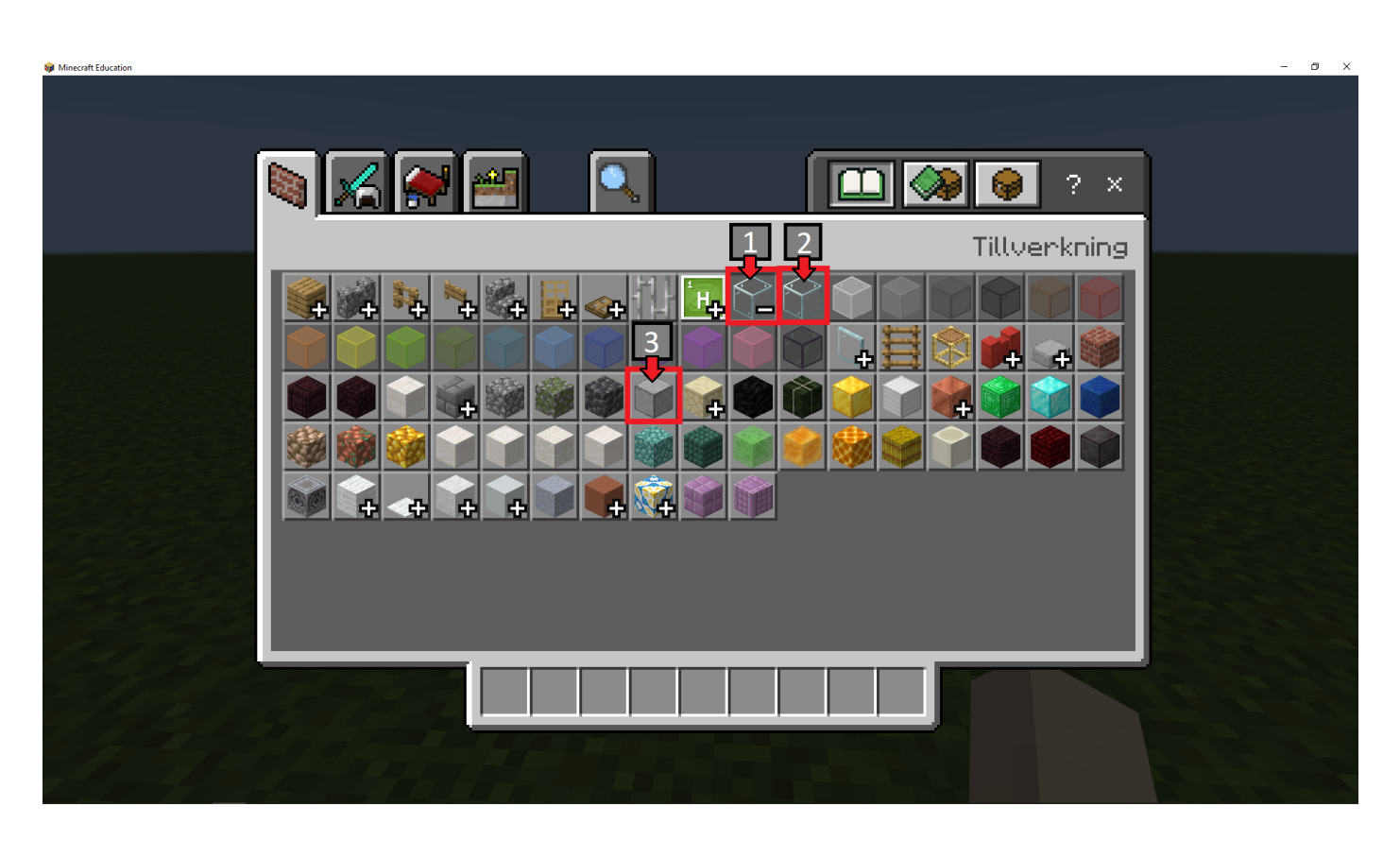

Du ska klicka med vänster muspekare på ett block du vill bygga med och sedan klicka på ditt förvaringsutrymme även kallad inventory. Upprepa detta med två bygg block. Vart förvaringsutrymme finns kan ses i nästa bild. Om du klickar på plusset får du fram fler varianter av ett block.

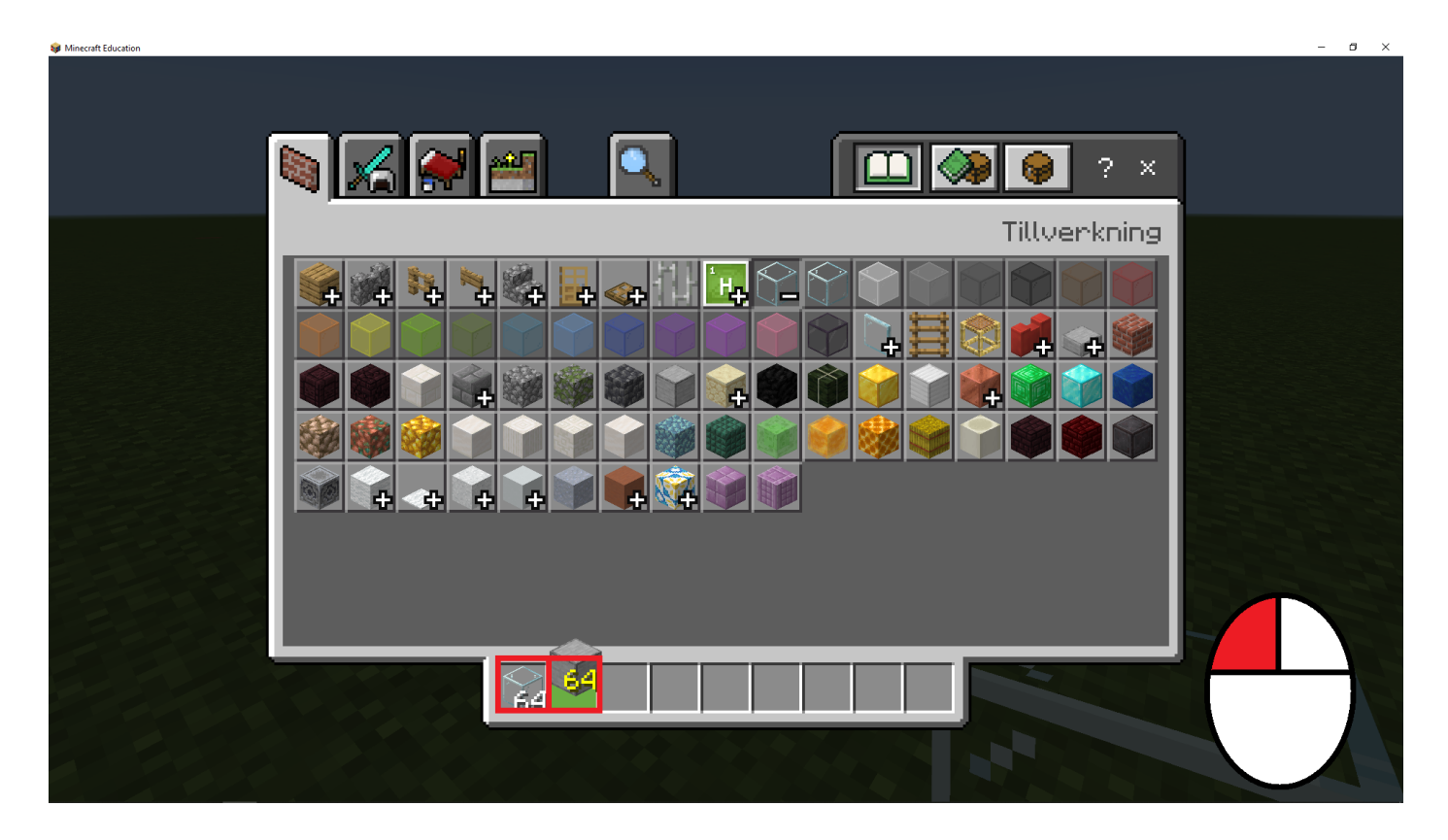

Du ska klicka med vänster muspekare på förvaringsutrymme med ett block som visas av den röda markeringen. Om inget block finns med på muspekaren klicka på ett block i rutan ovanför förvaringsutrymmet.

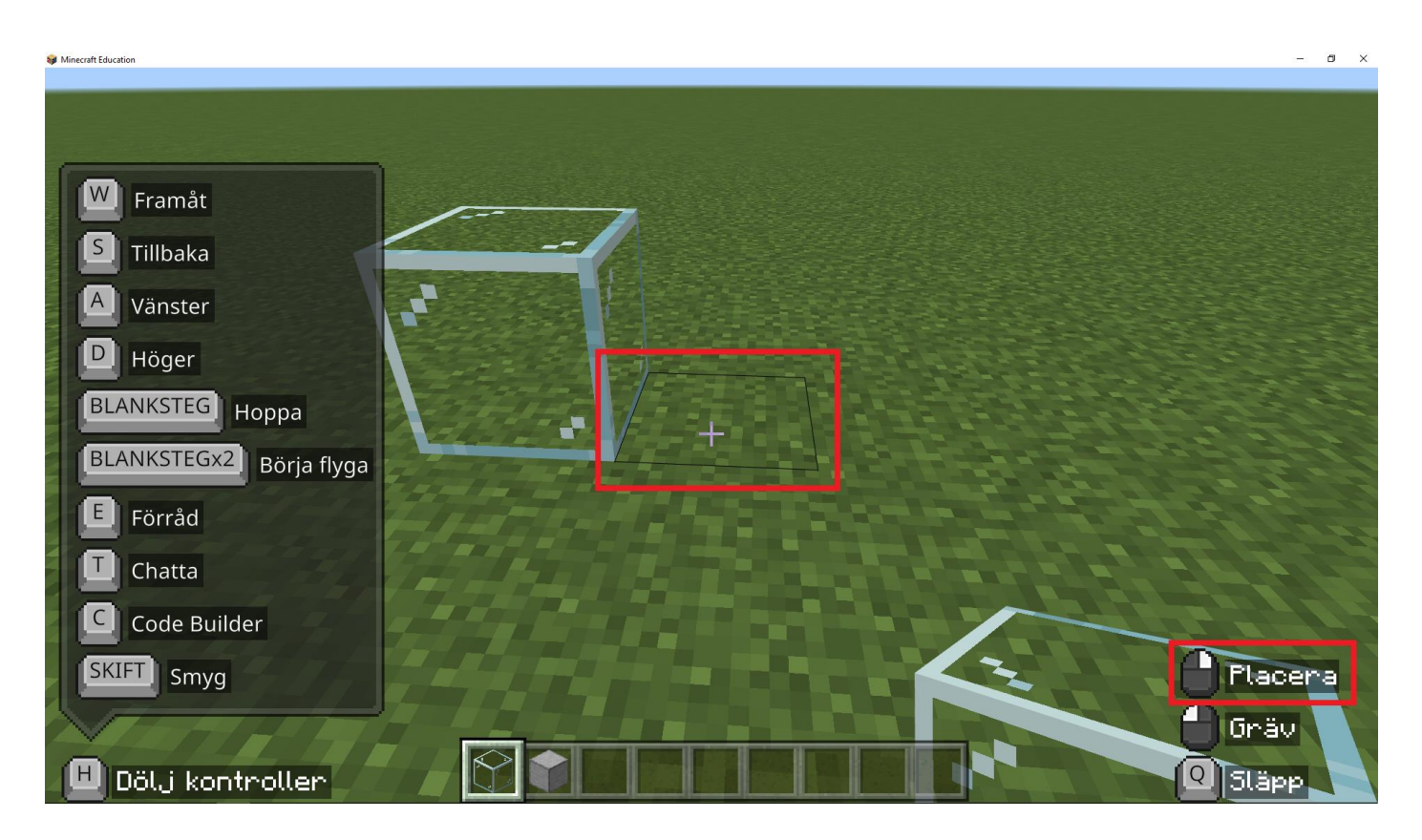

Du ska placera ett block genom att kolla på marken och klicka med höger muspekare.

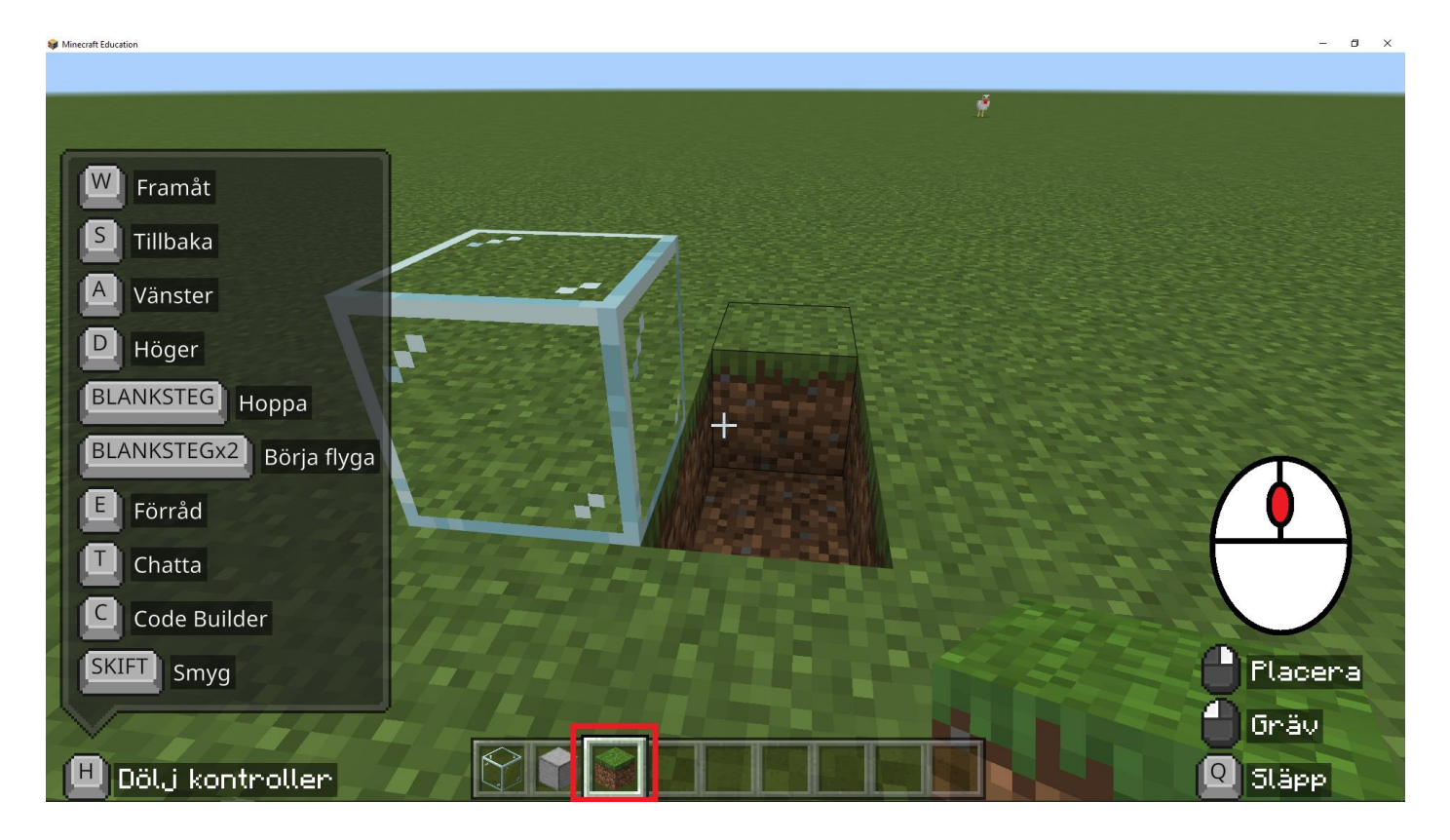

Om du av misstag tar bort ett block kan du klicka på scrollhjulet och kopiera blocket som är framför dig.

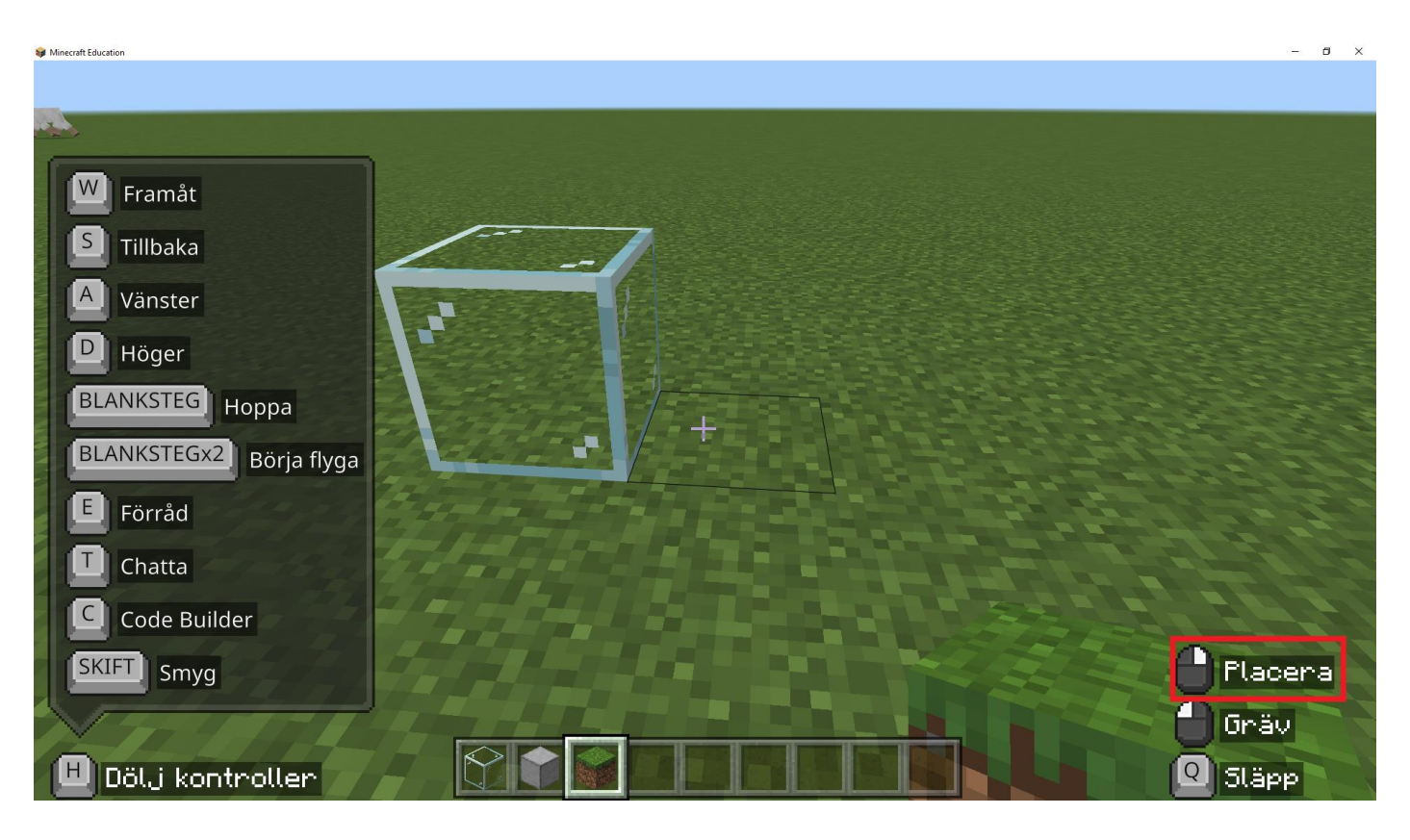

Du kan nu fylla hål som du råkar skapa i marken.

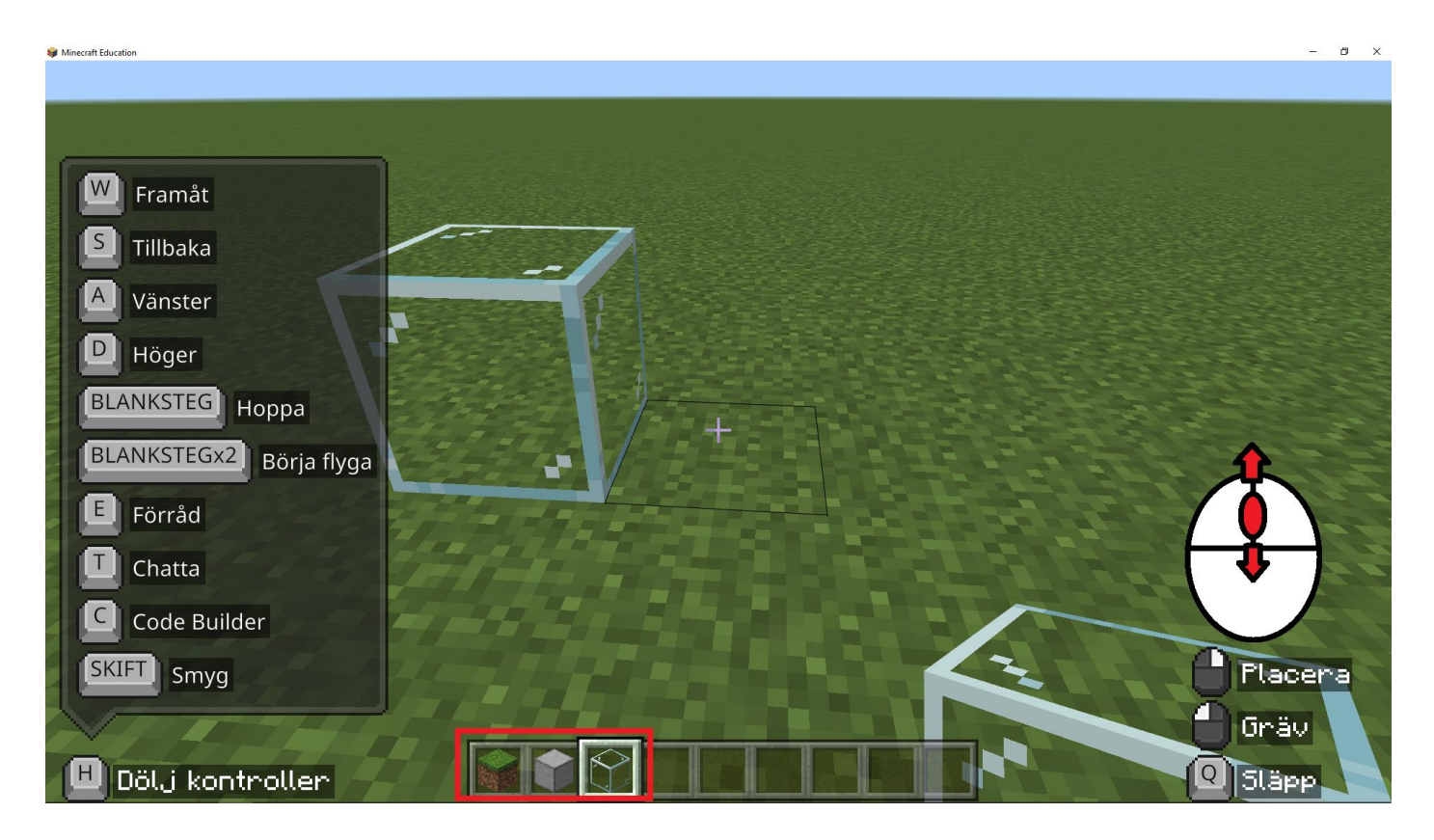

Du ska använda scrollhjulet genom att scrolla upp eller ner för att byta mellan bygg block.

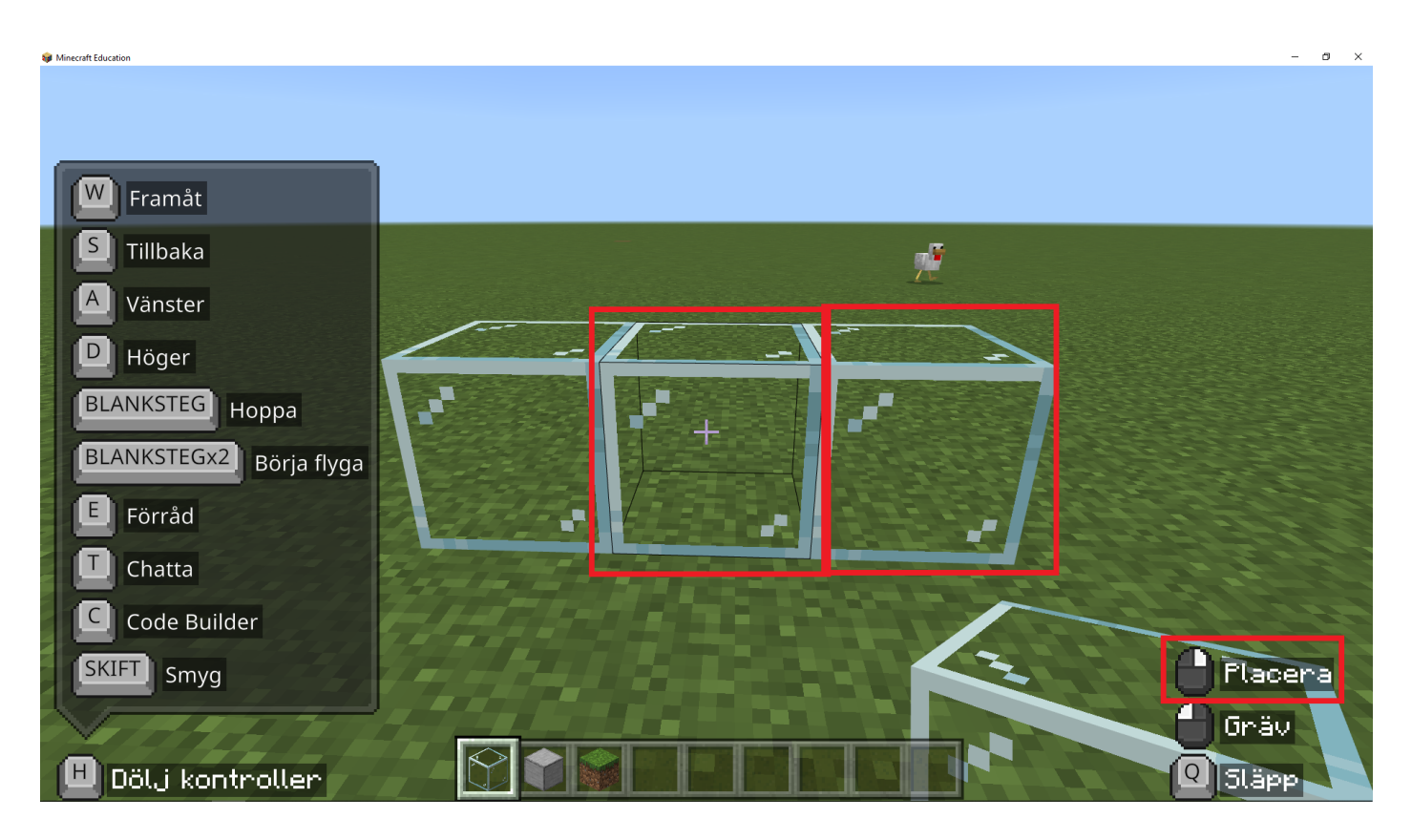

Du ska placera tre block sida vid sida som visas på bilden med höger muspekare.

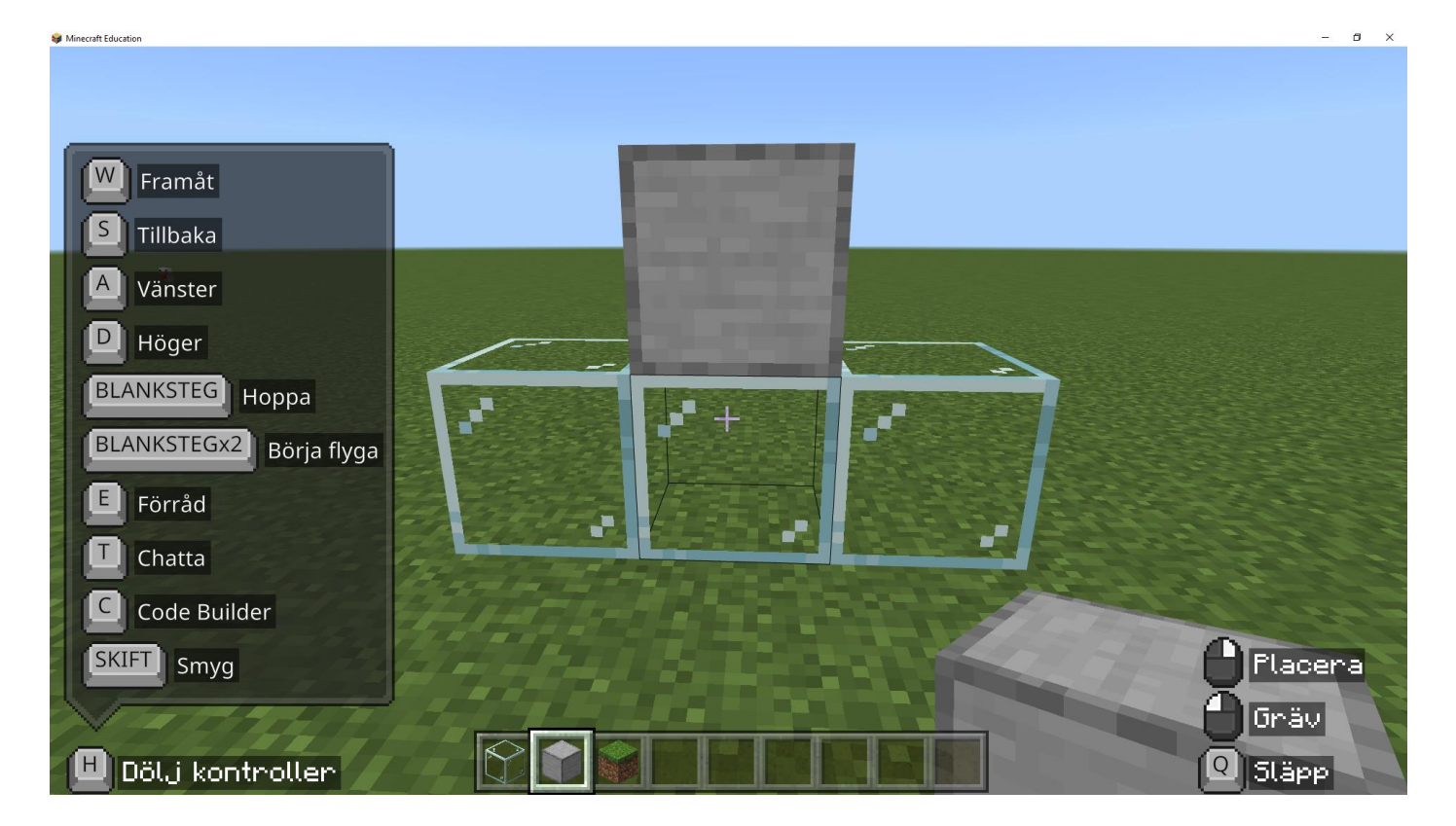

Du ska byta till det andra blocket som du tidigare valde från förrådet och placera det i mitten av de tre blocken (du byter block genom att scrolla upp eller ner med scrollhjulet).

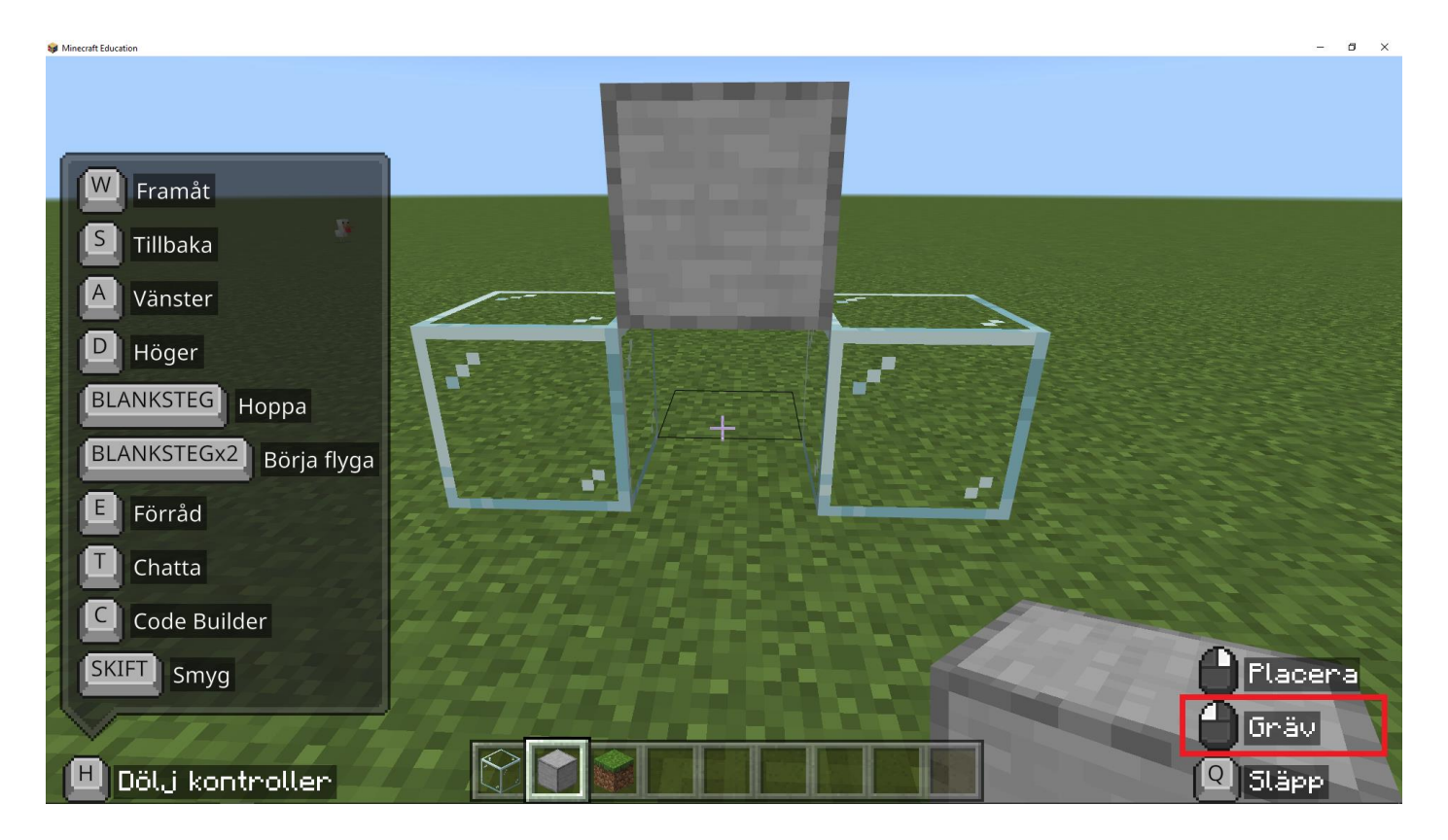

Du ska ta bort blocket som visas i bilden men hjälp av vänster muspekare. Du ska alltså ta bort blocket mellan de tre första blocken som är under blocket du byggde i förra steget.

Grattis! Du kan nu välja mellan olika typer av block från förråd. Du vet även hur man tar bort, lägger till och kopierar block.